# **PASSO A PASSO DO SISTEMA LISTA ÚNICA CADASTRO DE PACIENTE CIRURGIAS ELETIVAS**

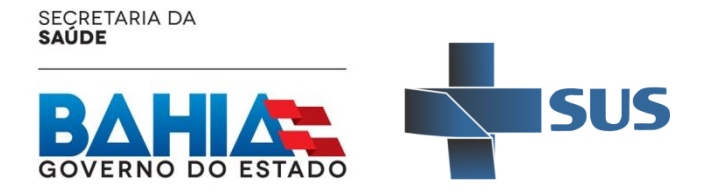

### **TELA DE ACESSO**

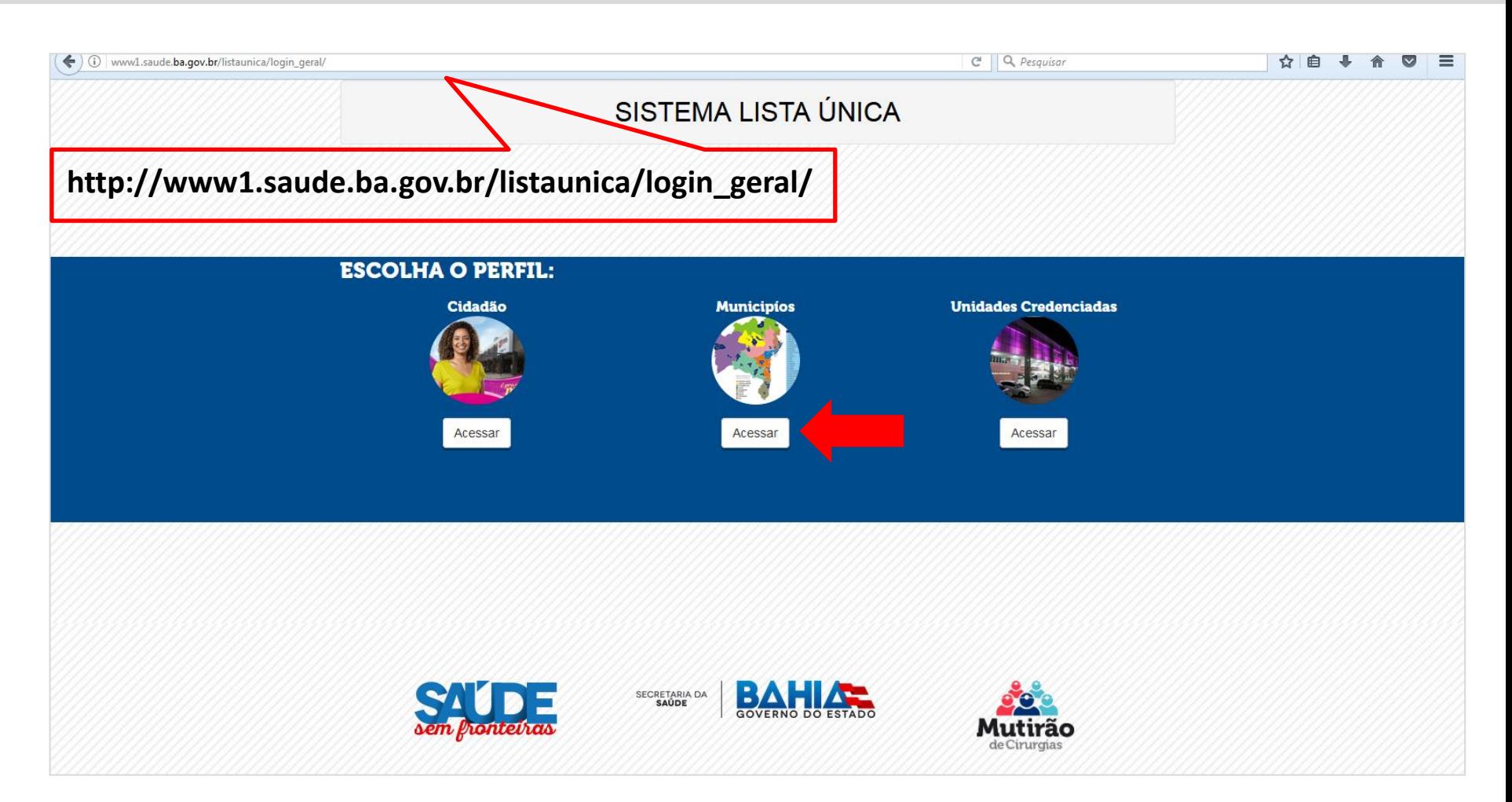

• O Munícipio Solicitante deverá acessar o sistema através do perfil de usuário denominado **MUNICÍPIOS**.

#### **TELA DE ACESSO**

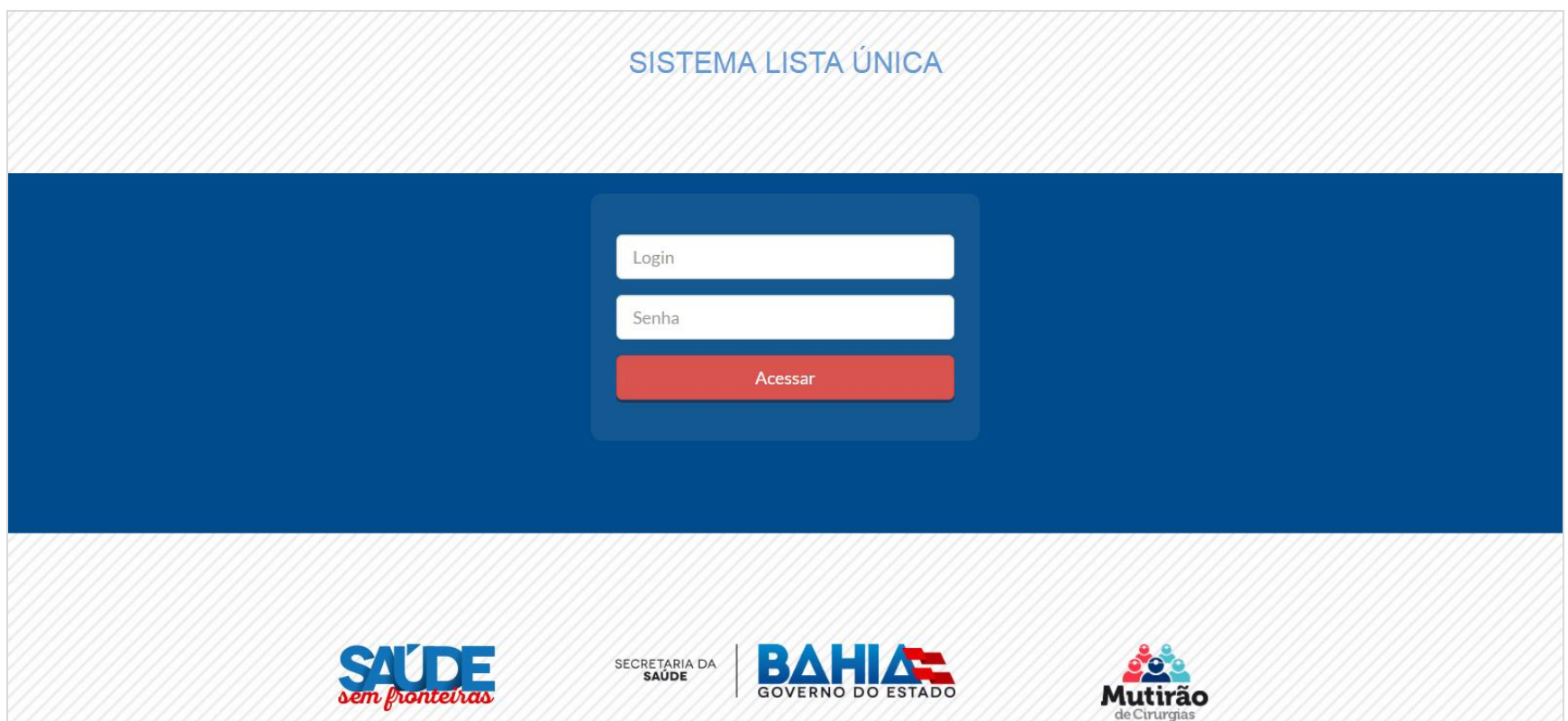

• O **LOGIN** e **SENHA** é o código do IBGE do Munícipio Solicitante. Obs.: O município que já acessa o sistema continuará utilizando o mesmo login e senha.

#### **CADASTRO DE PACIENTE**

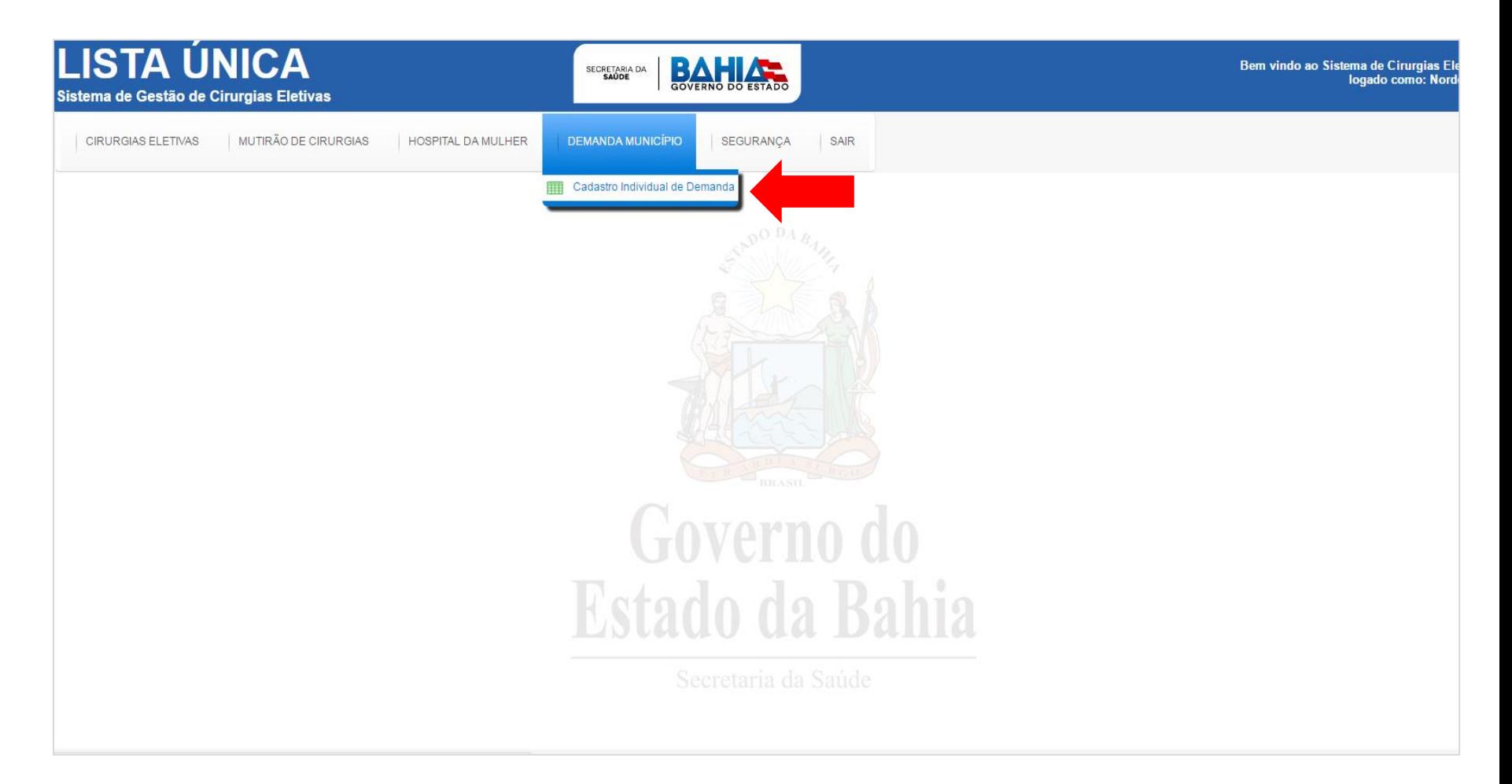

• 1º Passo: Clica no menu **CADASTRO INDIVIDUAL DE DEMANDA**

#### **CADASTRO DE PACIENTE**

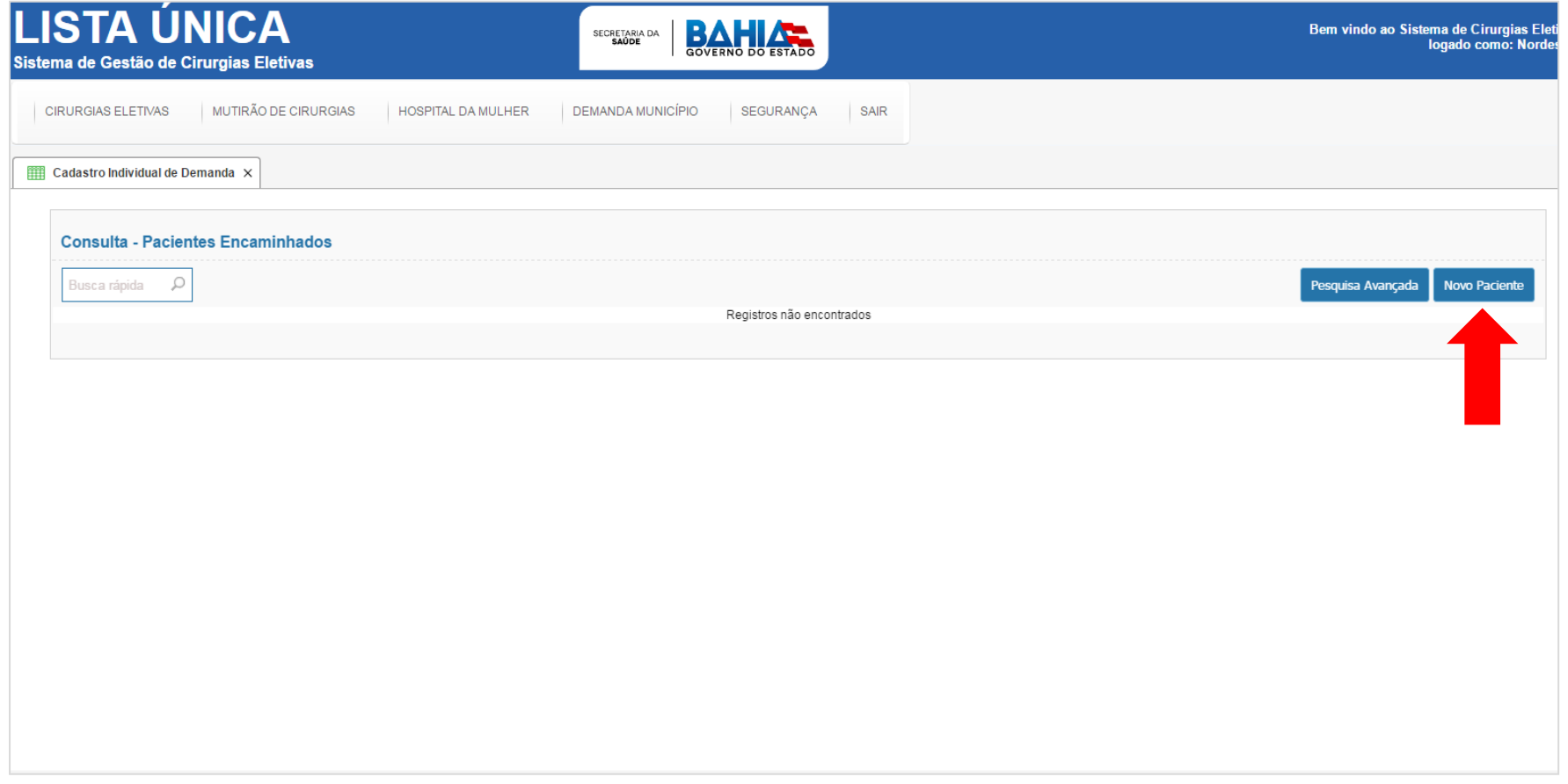

• 2º Passo: Clica no botão **NOVO PACIENTE** para acessar o formulário de cadastro do paciente.

## **TELA DE CADASTRO DE PACIENTE**

**O preenchimento de todos os campos que contém "\*" é obrigatório para prosseguir no cadastro do paciente.**

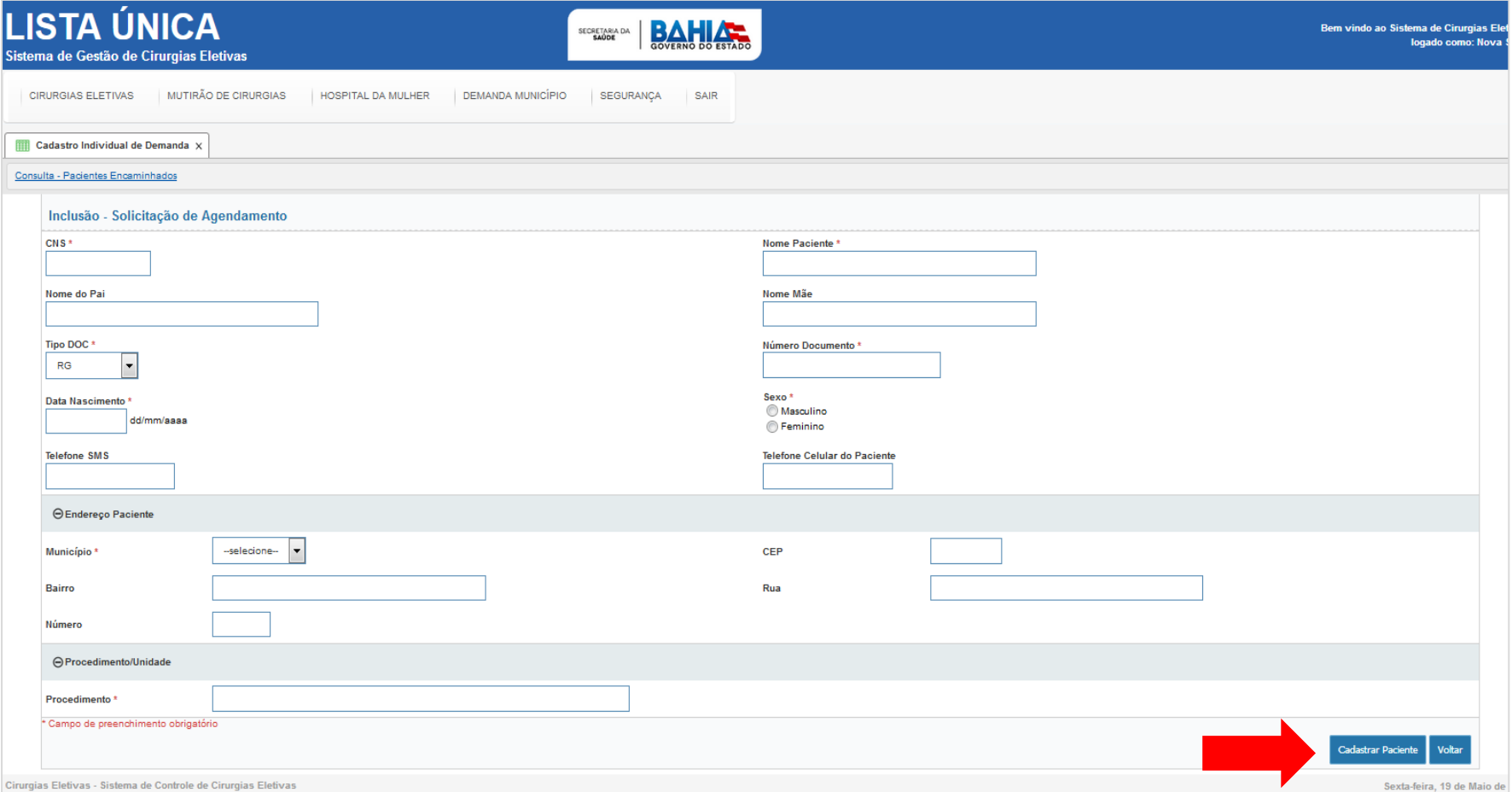

• 3º Passo: Preencher o formulário conforme os campos disponíveis, bem como é **imprescindível a definição do procedimento cirúrgico eletivo no campo procedimento**.

# **SUREGS / SESAB Contato: 71 3115-4146**

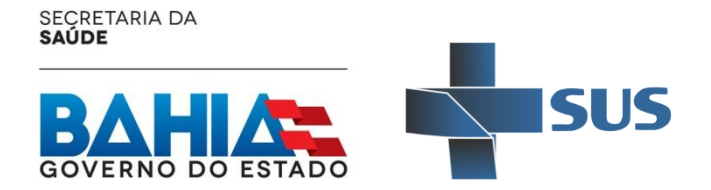